## **SP801E LED Controller**

### 1. Features:

1. APP controlled via WiFi, compatible with multiple Art-Net computer software ;

2. BluFi configuration using dual mode chip(WIFI&BT);

- 3. Support AP mode and STA mode;
- 4. Two layout setting method: regular rectangle layout setting and importing DXF files ;
- 5. Support two layers overlay, built-in multiple types of effect layers: text layer, music effect layer...;
- 6. The effect layers support a variety of custom parameters: direction, width, color, length, shape...;
- 7. Real-time preview, support recording the current scene to the controller storage;
- 8. Support change device name ,reorder the RGB order, and OTA update.

#### 2. App control:

Both IOS version and Android OS version are available.

•Requires IOS version 10.0 or later, requires Android OS version 4.4 or later;

•Search "BanlanX" on the App Store or Google Play or scan this QR code to download and install the App:

### 3. functions:

•Button:

- 1.Click on the button: Switch AP/STA mode;
- 2.Press and hold the button: Enter the BluFi network configuration mode;

#### •LED Indicator:

- 1.Blue static: AP(Access Point) mode;
- 2.Green static: STA(Station) mode;
- 3.Green flashing: BluFi configuration mode;

#### •Working Modes:

1.AP(Access Point) mode: Controller and Phone connect directly, controller works as an access point.

- 1> Go to your phone Settings page, connect the controller(SSID like SP801E\_XXX, the default password is 12345678);
- 2> Open the BanlanX App ,Click "+" button to configure the new SP801E controller, then the controller will be showed on the device list;
- 2.STA(Station) mode: Controller and phone are in one same WiFi network, in this network, users can operate the controller.
  - There are two ways to configure the controller into the local WiFi network:
    - 1> Connect your phone or tablet to a 2.4G Wi-Fi network.(Doesn't support 5.0G Wi-Fi network)
    - 2> Open the App and click"+" button to scan devices, click Add manually and select SP801E controller in the device category;
    - 3> Input your Wi-Fi network password;
    - $4\!\!>\,$  BluFi config and AP config:

•BluFi config: Press and hold device's "STA/AP" button until the green led indicator flashes, then the device enters the network configuration state, click next and selcet the device you want to add;

•AP config:Switching the device to the AP mode, click next and connect your phone's WIFI to the named like **SP801E\_XXX** hotspot, password is 12345678,and return to the APP;

- 5> Pressing next step to wait for the configure processing finish;
- 6>After the configuration finished, the LED indicator will turn into solid green, the controller will be showed on the device list.

•Note: 1.Users can get more help and detailed information about SP801E on the Help&FAQ page.

2.Please keep your phone, the Wi-Fi router and the controller closer together to maintain a better signal connection during configuration.

#### 4. Specifications:

Working temperature : -20°C~60°C;

Working Voltage : DC5V~24V;

Working Current : 25mA~130mA;

Flash Capacity : 128M;

Output signal: 4-port TTL signals;

Maximum pixel number : 1024 / port;

Dimension: 80mm\*41mm\*20mm;

LED driver IC: Normal one-wire RZ code LED driver IC .

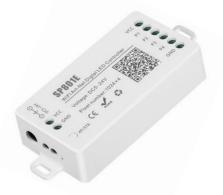

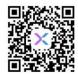

# FCC Warning

This device complies with part 15 of the FCC rules. Operation is subject to the following two conditions: (1) this device may not cause harmful interference, and (2) this device must accept any interference received, including interference that may cause undesired operation.

Changes or modifications not expressly approved by the party responsible for compliance could void the user's authority to operate the equipment.

NOTE: This equipment has been tested and found to comply with the limits for a Class B digital device, pursuant to part 15 of the FCC Rules. These limits are designed to provide reasonable protection against harmful interference in a residential installation. This equipment generates uses and can radiate radio frequency energy and, if not installed and used in accordance with the instructions, may cause harmful interference to radio communications. However, there is no guarantee that interference will not occur in a particular installation. If this equipment does cause harmful interference to radio or television reception, which can be determined by turning the equipment off and on, the user is encouraged to try to correct the interference by one or more of the following measures:

- · Reorient or relocate the receiving antenna.
- · Increase the separation between the equipment and receiver.
- · Connect the equipment into an outlet on a circuit different from that to which the receiver is connected.
- Consult the dealer or an experienced radio/TV technician for help.

# Radiation Exposure Statement

This equipment complies with FCC radiation exposure limits set forth for an uncontrolled environment. This equipment should be installed and operated with minimum distance 20cm between the radiator and your body.